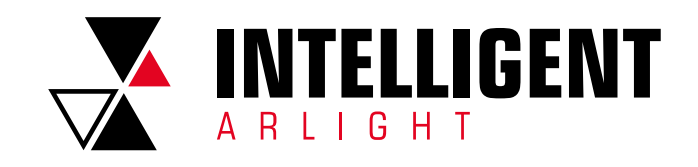

# ЯНДЕКС **АЛИСА**

РУКОВОДСТВО ПО ДОБАВЛЕНИЮ ПОЛЬЗОВАТЕЛЕЙ

#### СОДЕРЖАНИЕ

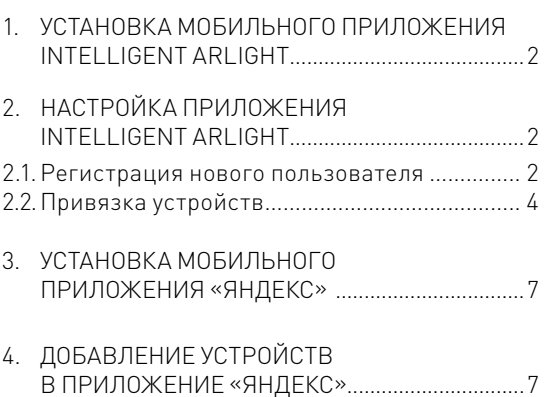

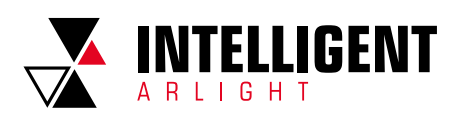

## 1. УСТАНОВКА МОБИЛЬНОГО ПРИЛОЖЕНИЯ INTELLIGENT ARLIGHT

 Загрузите и установите приложение из App Store (для устройств на базе ОС iOS) или Google Play (для устройств на базе ОС Android).

#### Примечание.

Если у вас уже есть настроенное приложение, переходите к разделу 3.

# 2. НАСТРОЙКА ПРИЛОЖЕНИЯ INTELLIGENT ARLIGHT

2.1. РЕГИСТРАЦИЯ НОВОГО ПОЛЬЗОВАТЕЛЯ

Если у вас еще нет аккаунта, необходимо пройти регистрацию:

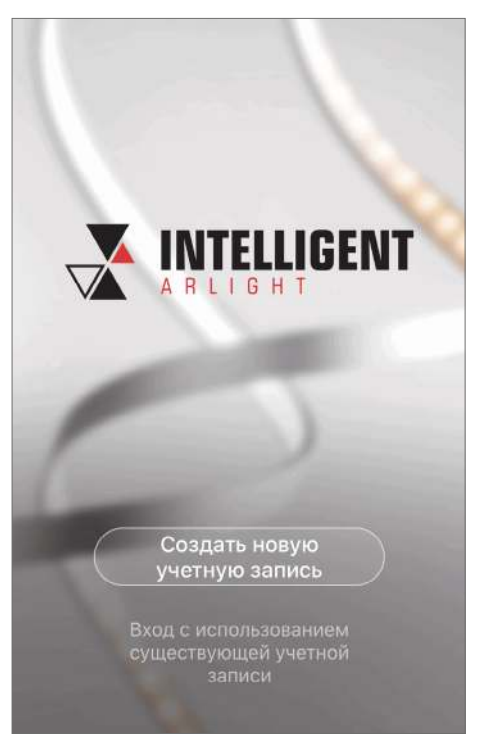

 1. Нажмите «Создать новую учетную запись». На открывшейся странице ознакомьтесь и согласитесь с «Политикой конфиденциальности».

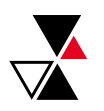

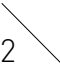

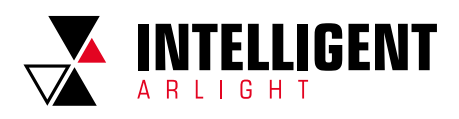

 2. На странице регистрации укажите страну и введите номер вашего мобильного телефона или адрес электронной почты.

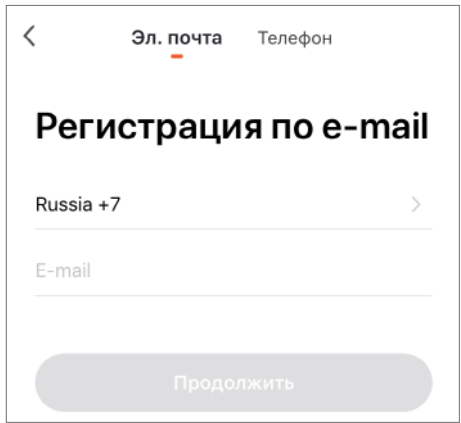

 3. Нажмите «Продолжить» для получения кода подтверждения и введите его в приложении.

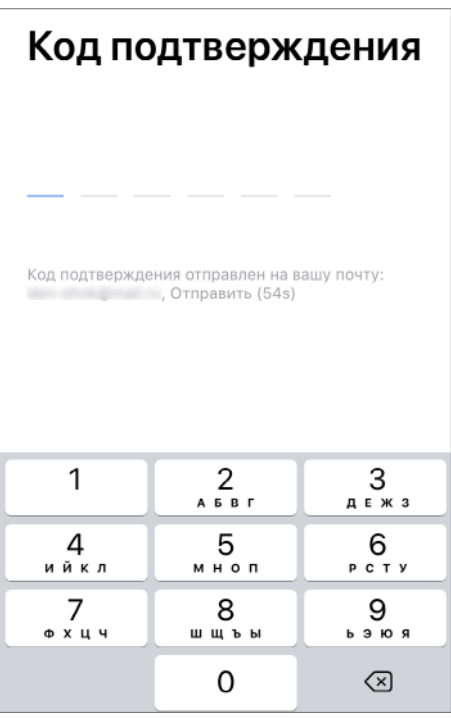

4. Установите пароль для вашей учетной записи.

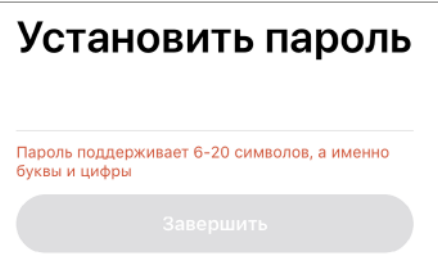

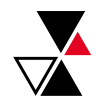

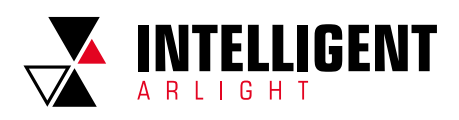

## 2.2. ПРИВЯЗКА УСТРОЙСТВ

 Нажмите «Добавить устройство» на домашней странице или «+» в правом верхнем углу страницы, чтобы перейти на страницу привязки устройств.

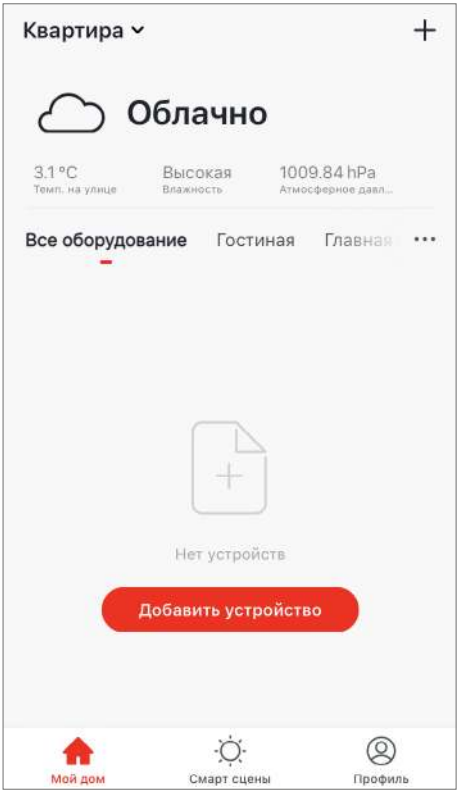

 Привязать устройства можно двумя способами: вручную («Добавить вручную») или выполнить автоматический поиск («Поиск устройства»).

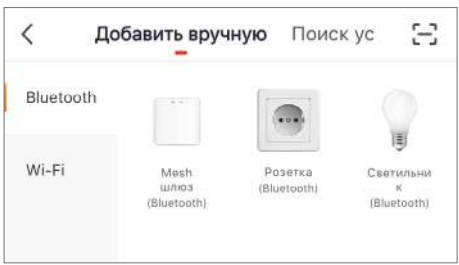

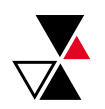

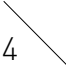

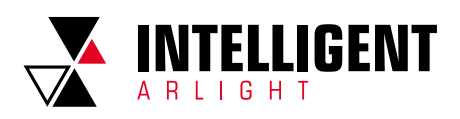

## **ДОБАВЛЕНИЕ УСТРОЙСТВА ВРУЧНУЮ:**

- 1. Переведите устройство в режим привязки с мобильным приложением. Включите и выключите питание устройства 3 раза.
- 2. Убедитесь, что индикатор устройства быстро мигает (2 раза в секунду) и нажмите «Индикатор быстро мигает».
- 3. Выберите из списка устройство, которое хотите добавить.
- 4. Выполните привязку устройства, следуя указаниям на экране.

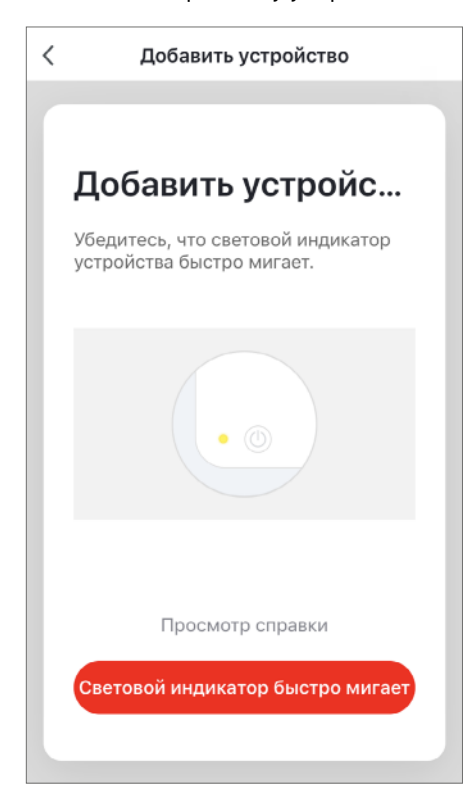

#### Примечание.

- Подробнее о переводе в режим привязки смотрите в руководстве к вашему
- устройству.

## **АВТОМАТИЧЕСКОЕ ДОБАВЛЕНИЕ УСТРОЙСТВ:**

- 1. Переведите устройство в режим привязки с мобильным приложением. Включите и выключите питание устройства 3 раза.
- 2. Убедитесь, что индикатор устройства быстро мигает (2 раза в секунду) и нажмите «Индикатор быстро мигает».

#### Примечание.

Подробнее о переводе в режим привязки смотрите в руководстве к вашему устройству.

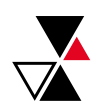

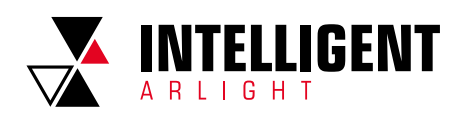

3. Выполните привязку устройства, следуя указаниям на экране.

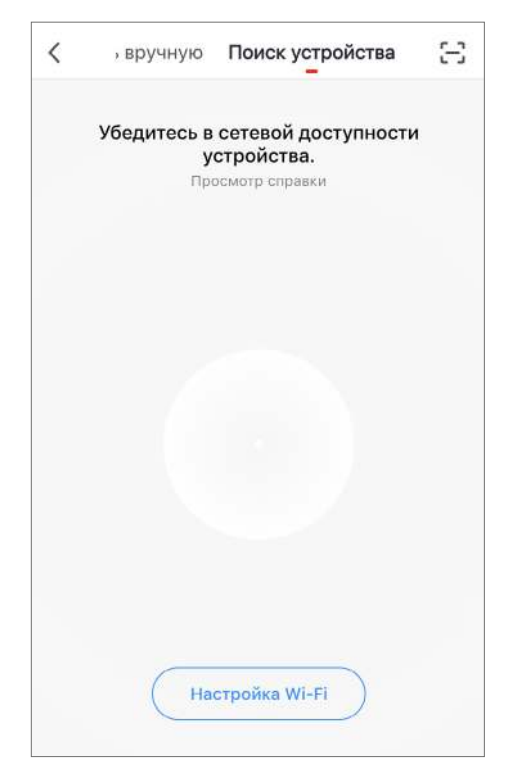

Примечание.

Подробное руководство к программному обеспечению смотрите на сайте arlight.ru.

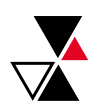

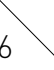

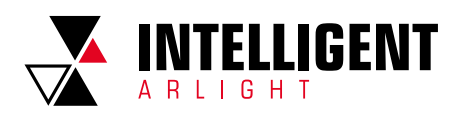

## 3. УСТАНОВКА МОБИЛЬНОГО ПРИЛОЖЕНИЯ «ЯНДЕКС»

 Загрузите и установите приложение из App Store (для устройств на базе ОС iOS) или Google Play (для устройств на базе ОС Android).

# 4. ДОБАВЛЕНИЕ УСТРОЙСТВ В ПРИЛОЖЕНИЕ «ЯНДЕКС»

 1. В мобильном приложении «Яндекс» перейдите в сервисное меню и выберите пункт «Устройства».

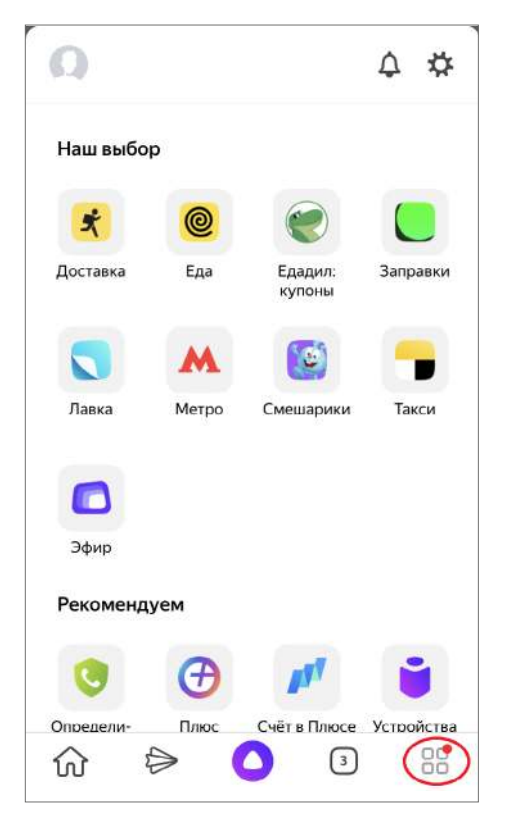

#### Примечание.

За подробным описанием интерфейса приложения обращайтесь в техподдержку «Яндекса».

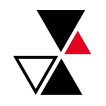

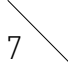

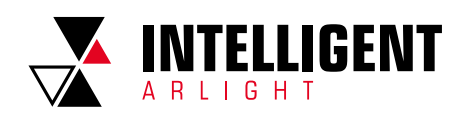

2. Перейдите в «Управление устройствами».

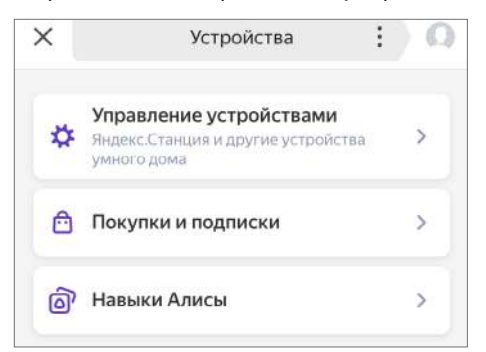

3. Нажмите «+» и выберите «Другое устройство».

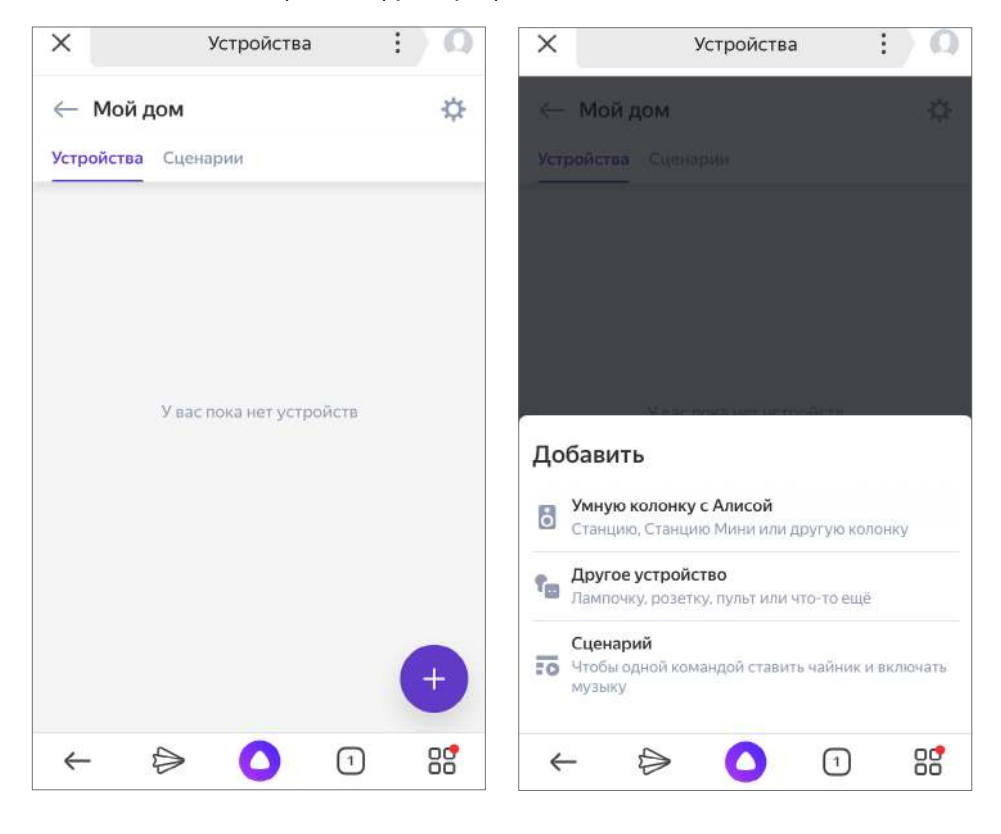

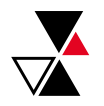

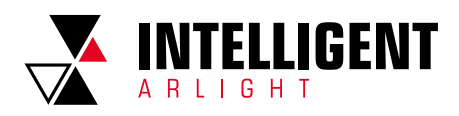

 4. Из открывшегося списка выберите «Tuya Smart» и нажмите «Привязать к Яндексу».

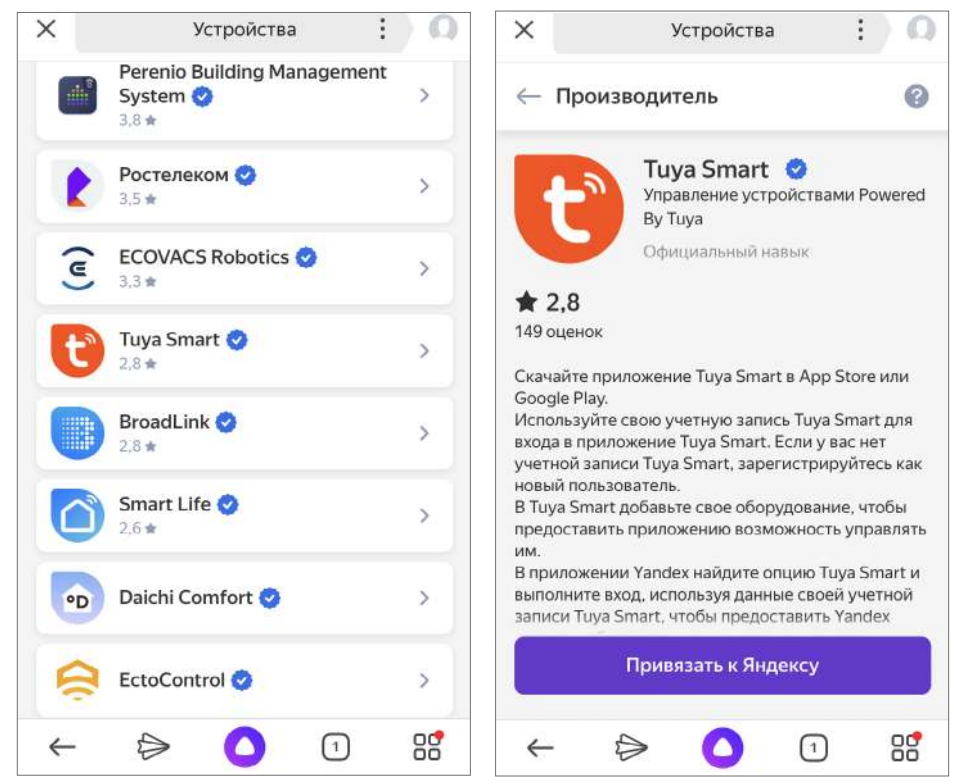

 5. Введите логин и пароль от аккаунта INTELLIGENT ARLIGHT или TUYA, зарегистрированного ранее.

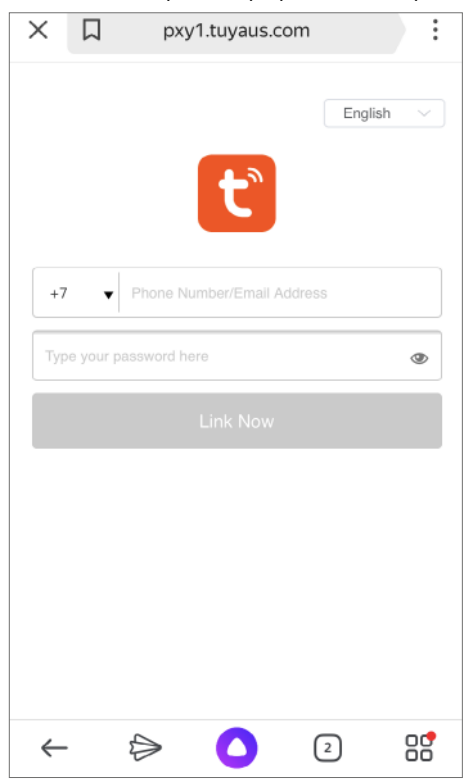

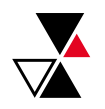

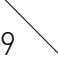

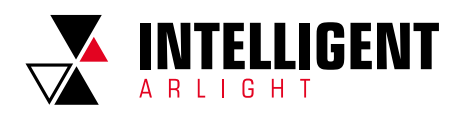

6. Добавьте устройства в «Яндекс», следуя указаниям на экране.

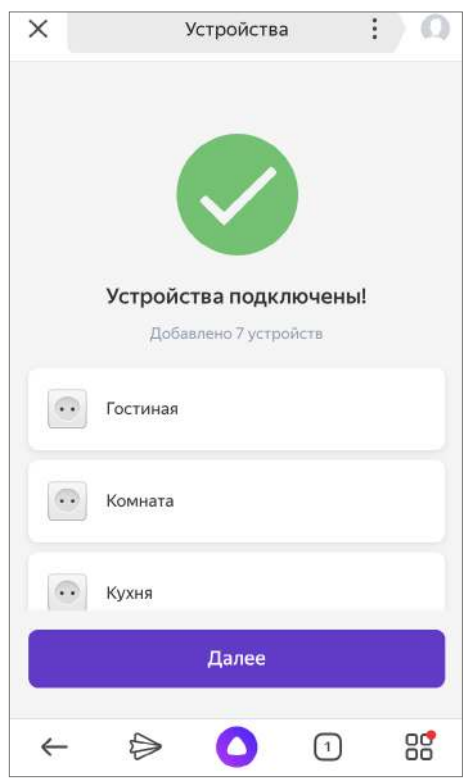

 7. Произведите настройку добавленных устройств, укажите тип устройства и его расположение.

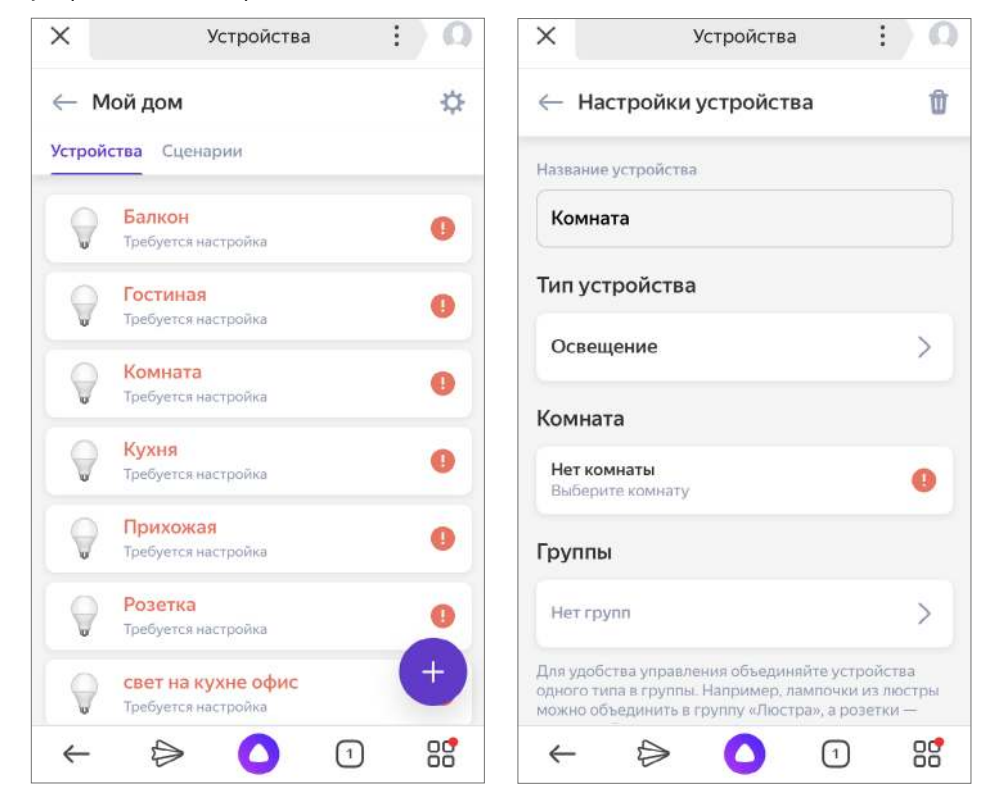

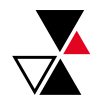

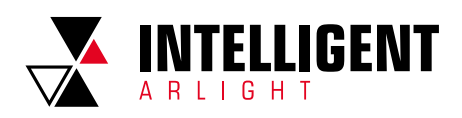

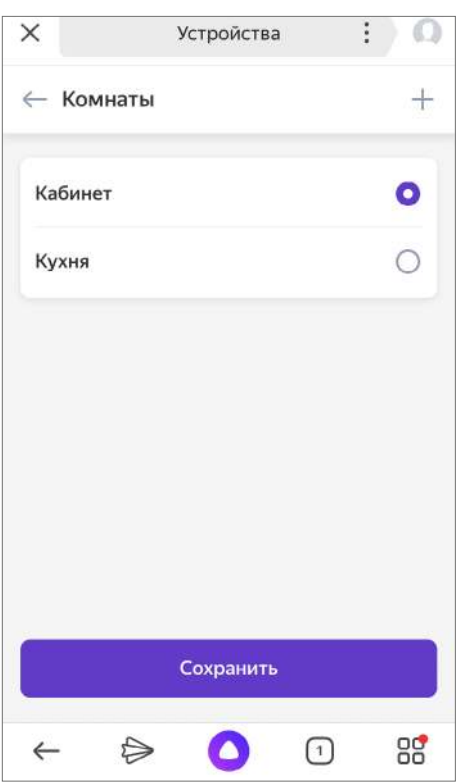

8. Все добавленные устройства отобразятся в разделе «Мой дом».

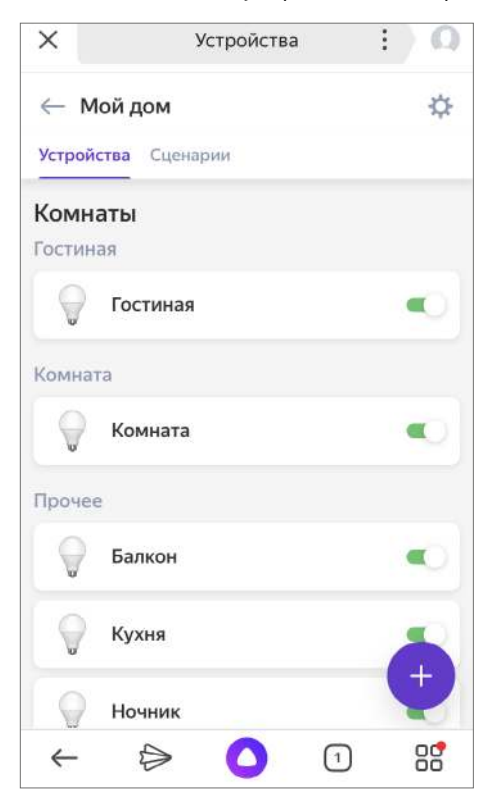

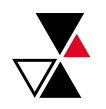

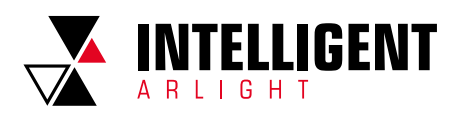

 При выборе устройства на вкладке «Голосовые команды» можно увидеть список поддерживаемых голосовых команд.

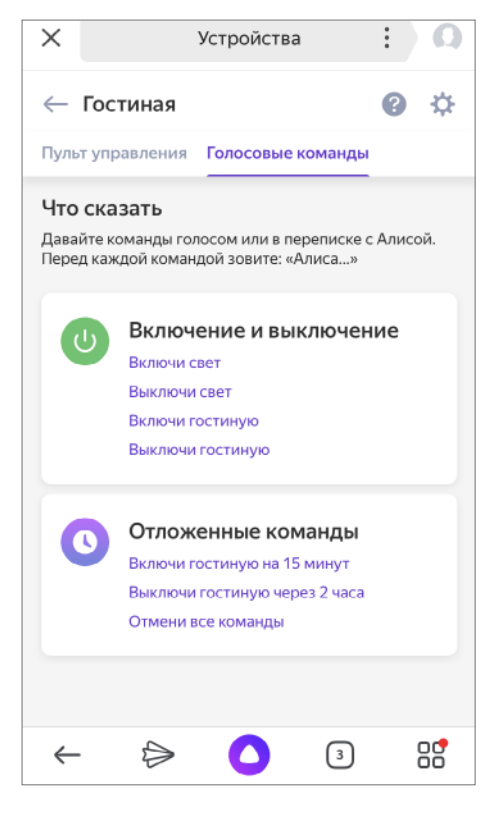

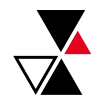

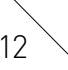